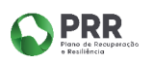

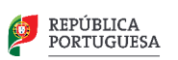

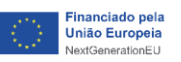

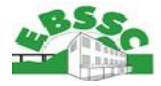

## **TUTORIAL**

## **EV SMARTBOOK – Escola Virtual**

**PASSO 1** - Abrir a aplicação **EV Smart Book** e selecionar o símbolo da Microsoft.

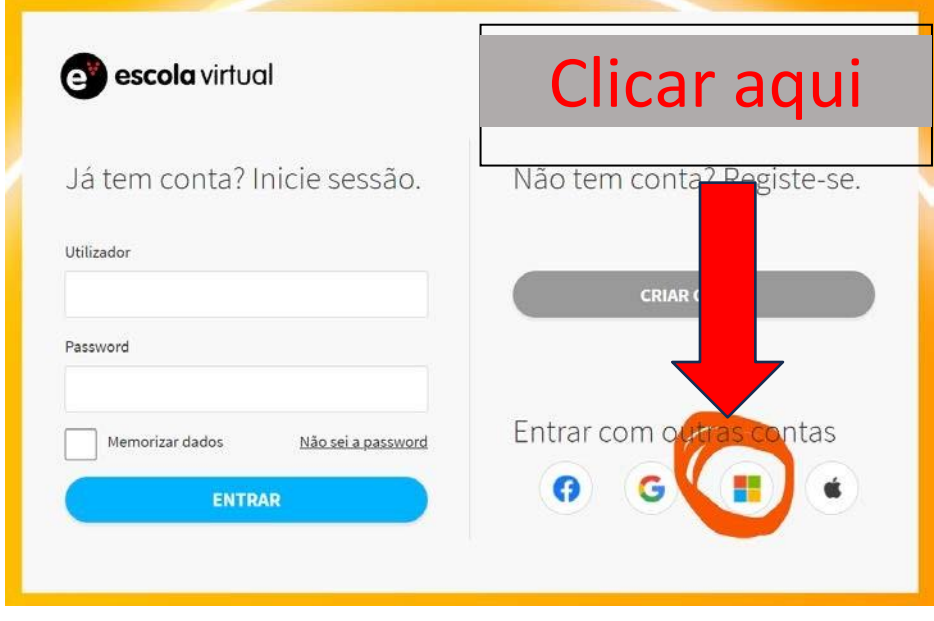

**PASSO 2** - Inserir o email institucional do aluno (@edu.madeira.gov.pt)

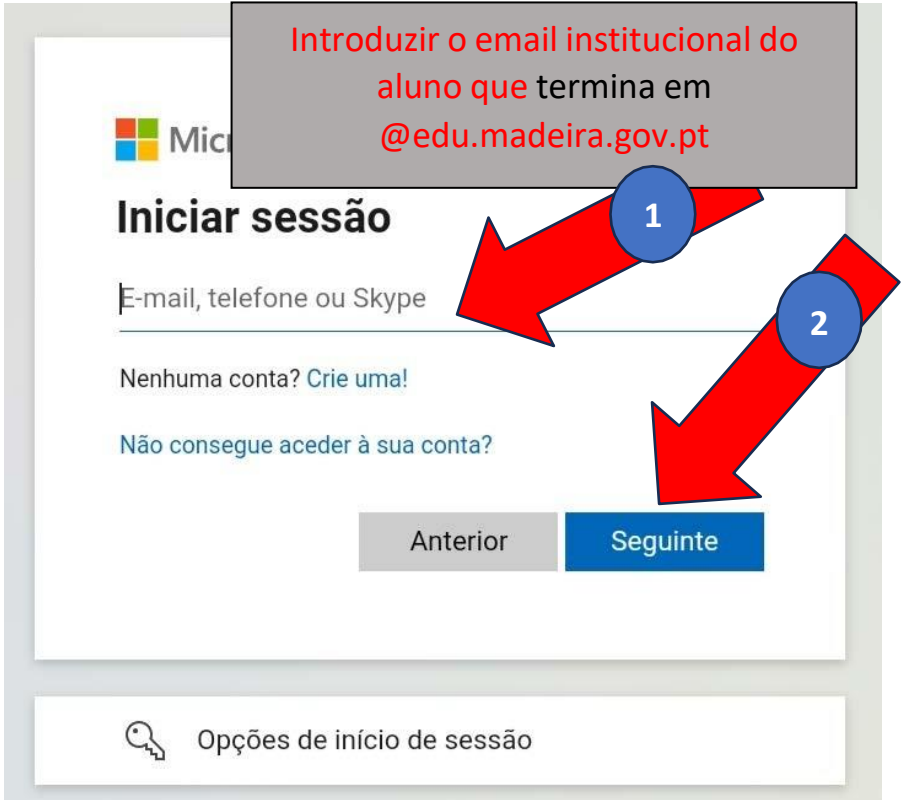

**PASSO 3** - Inserir a palavra-passe da conta institucional do aluno (@edu.madeira.gov.pt)

**Nota:** Reforçamos o facto de a palavra-passe ser a do email institucional do aluno. **Não** se trata da palavra-passe que está no guia EV do aluno;

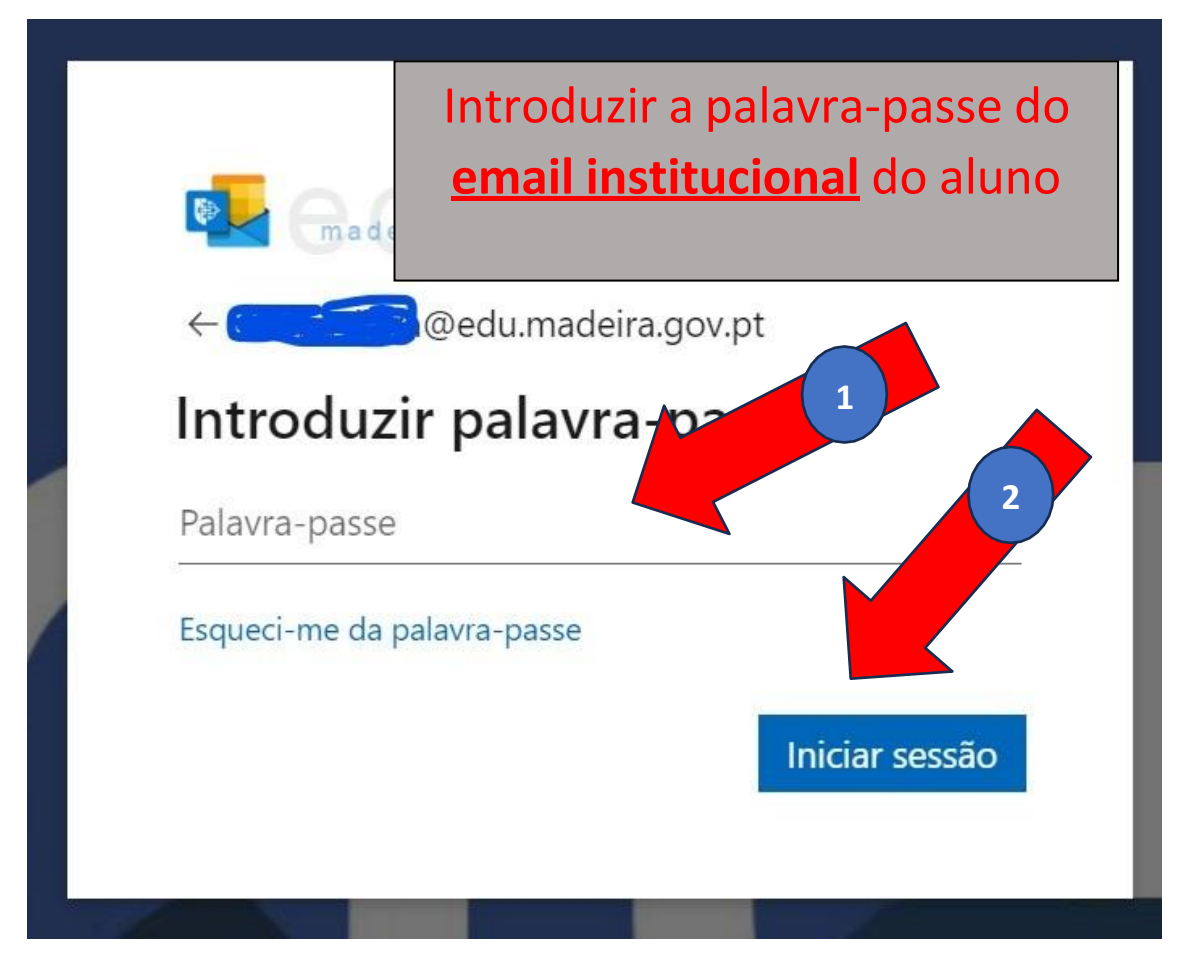

Notas:

- 1) Caso o aluno não saiba a sua palavra-passe, o diretor de turma deverá gerar uma nova no PLACE.
- 2) Caso seja feito o reset e após o aluno introduzir a nova palavra-passe gerada, é pedido ao aluno que introduza uma **nova** palavra-passe.

**PASSO 5** - Selecionar a opção "Ligar contas".

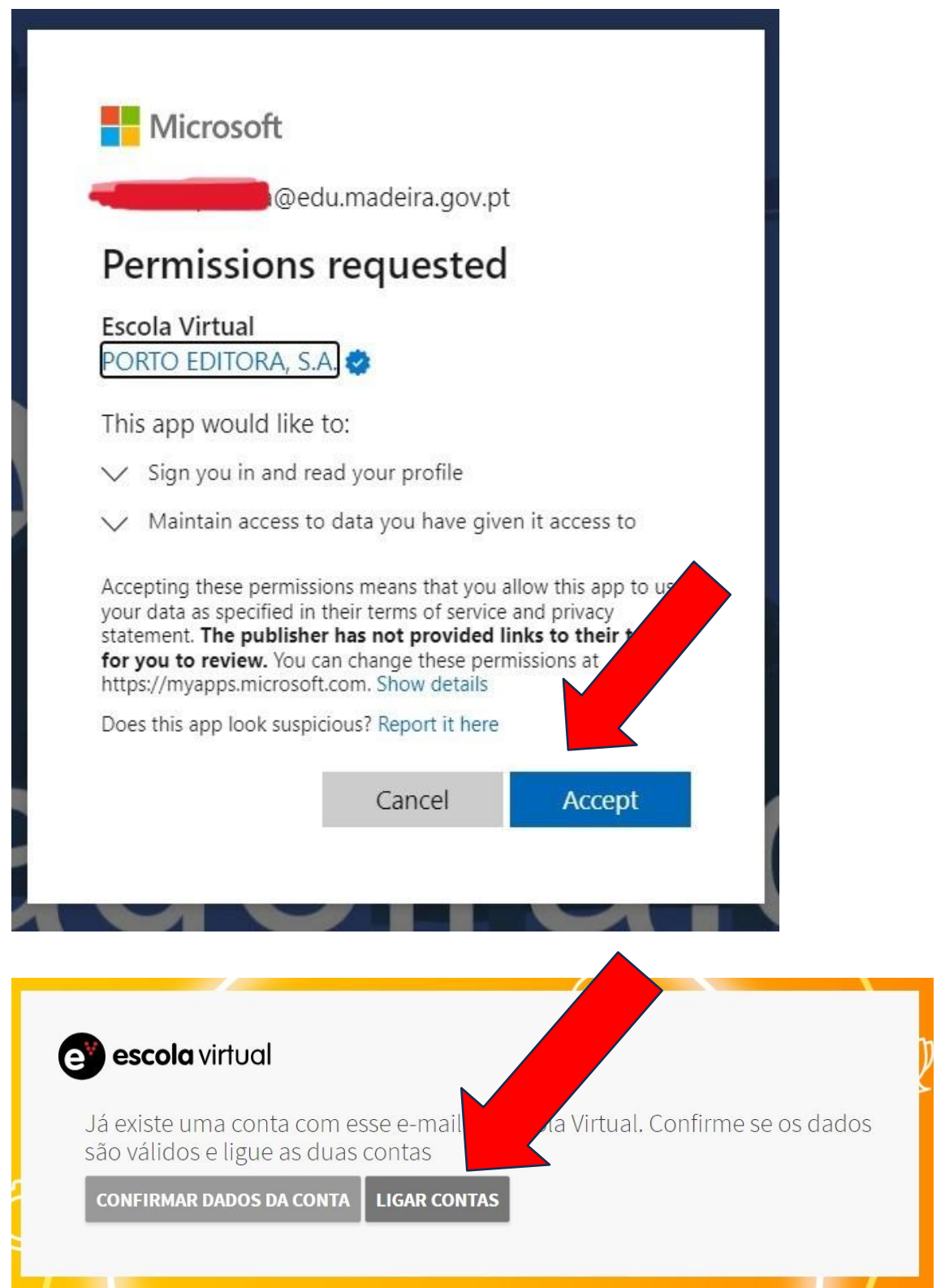

**PASSO 6** - Inserir a palavra passe que se encontra no GUIA EV do ALUNO ou na lista excel enviada por nós.

**PASSO 5** - Selecionar a opção "Ligar contas". Clicar em "Entrar".

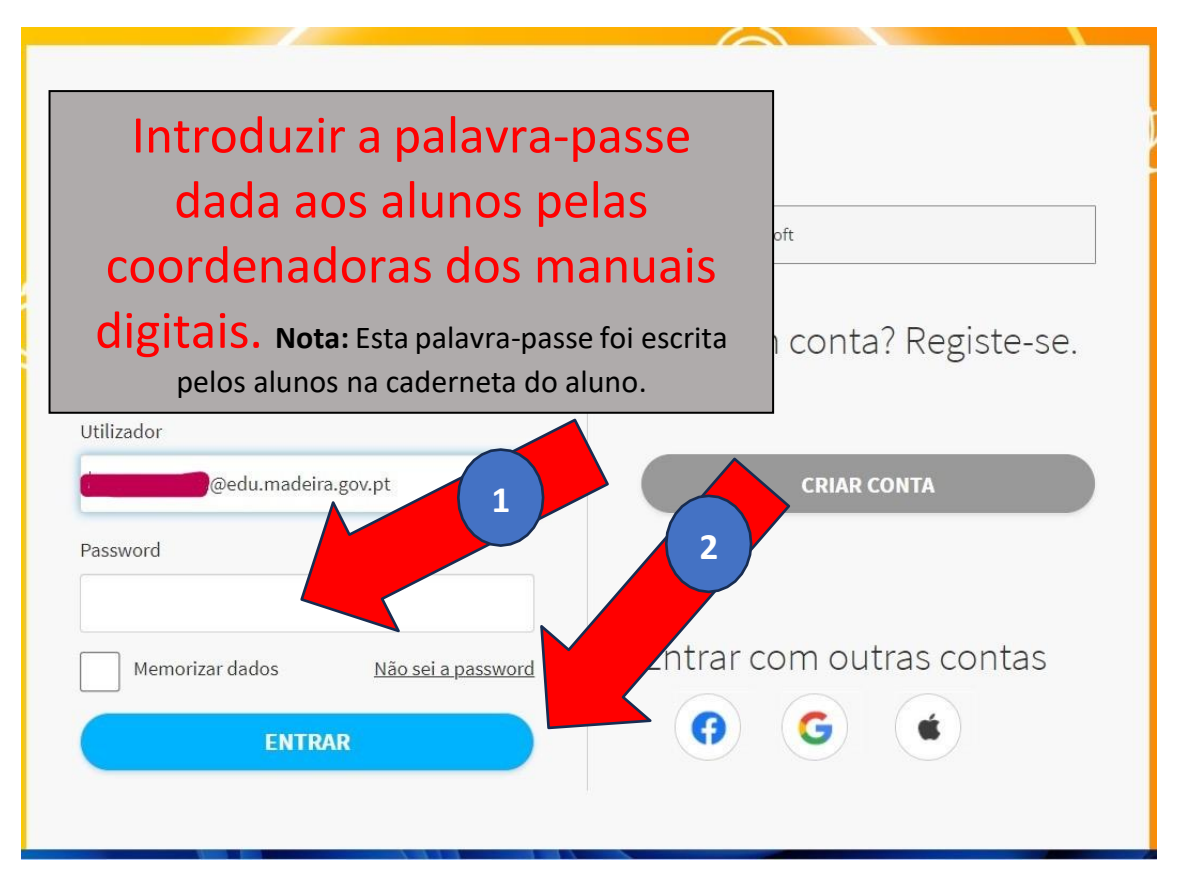

**Os passos 5 e 6 serão feitos apenas UMA vez.** Uma vez concluído este processo de vinculação de contas, os alunos deverão utilizar SEMPRE, quer na aplicação, quer no browser, o símbolo da Microsoft para fazer a autenticação com os dados da sua conta institucional.